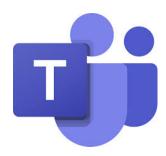

# How To Log In to Microsoft Teams

#### 1. Log on to the "Student Portal"

#### Go to www.education.nsw.gov.au

Click on "Log In" at the top right hand corner of the page. A drop down menu will open.

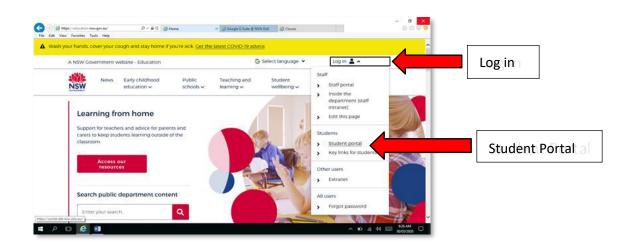

#### Click on "Student Portal"

A new window will open, asking you for a USER ID and Password

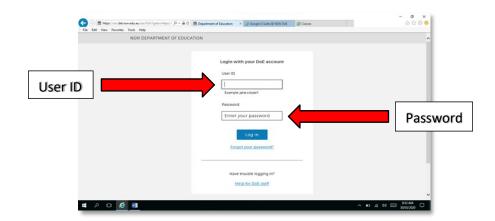

#### Log in using your **DOE Log in details**

This is provided in this letter in your passwords pack.

#### 2. Find the Learning Box/Tab

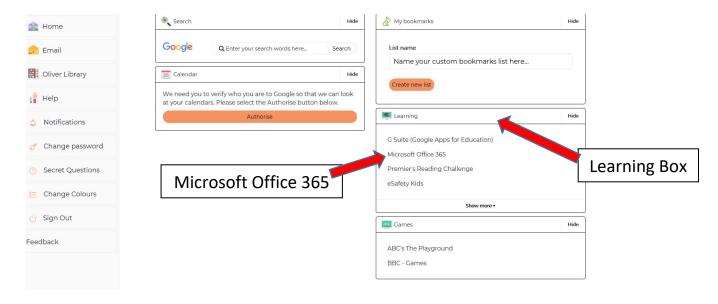

Once you have located the learning box, click on Microsoft Office 365

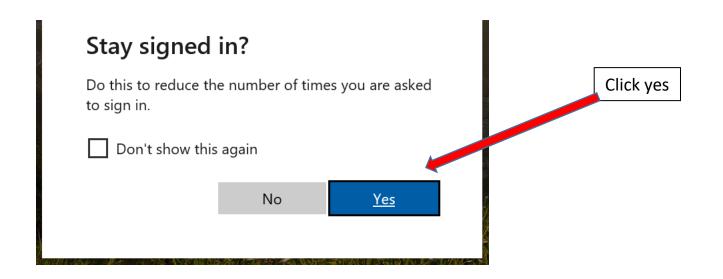

# 3. Find Teams Good morning Install Office Start new OneDrive Word Excel PowerPoint OneNote SharePoint Teams Notebook Sway Forms

#### Click on Teams

## 4. Download Desktop App

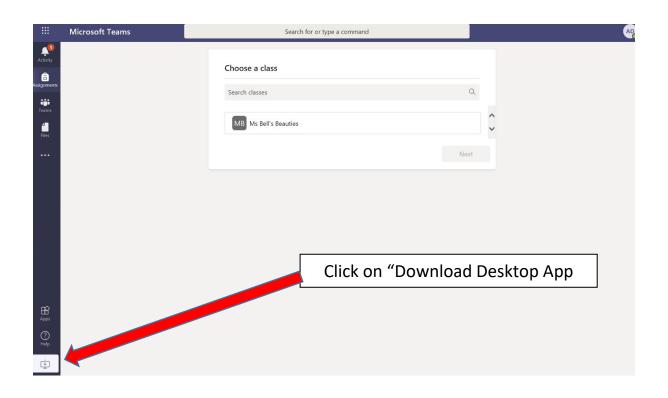

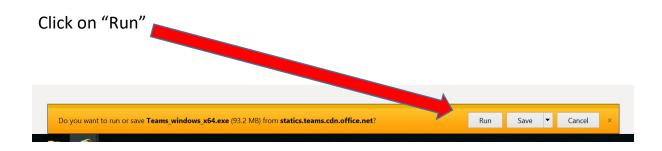

\*\* The internet may take you to the sign on page below – the log in for this page is your DoE email address and password

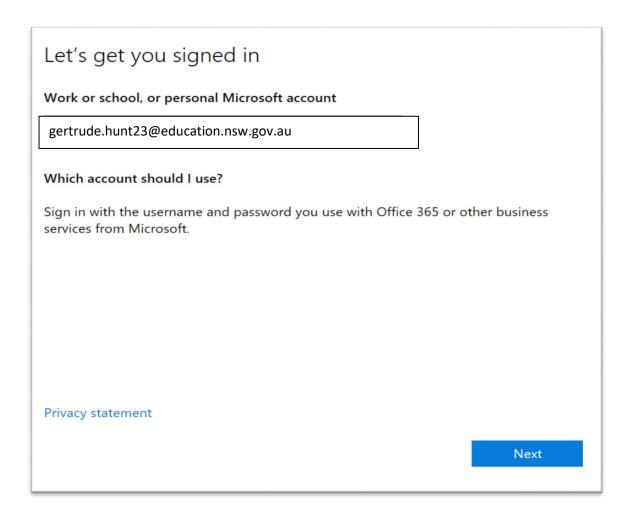

#### 5. Select your class

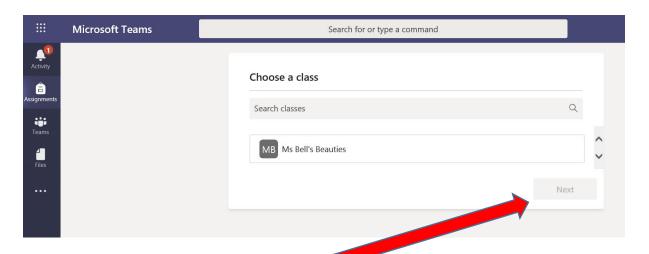

Click on your class and then click Next

#### 6. Select activity

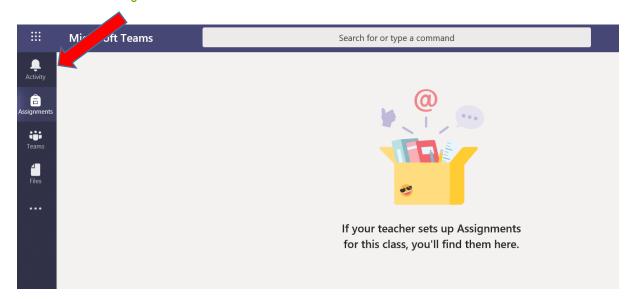

# 7. Look for the "Join Meeting" Button

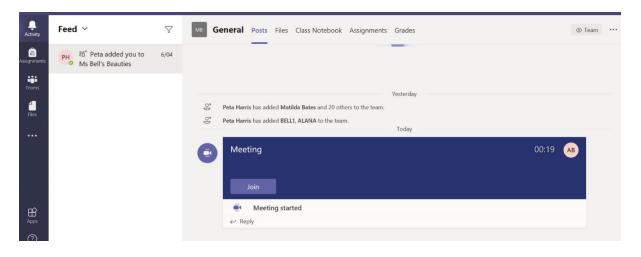

\*\* If you can't find the join meeting button, it means your teacher hasn't started the meeting yet so just wait in this space until it appears.

### 8. Set up your Meeting settings

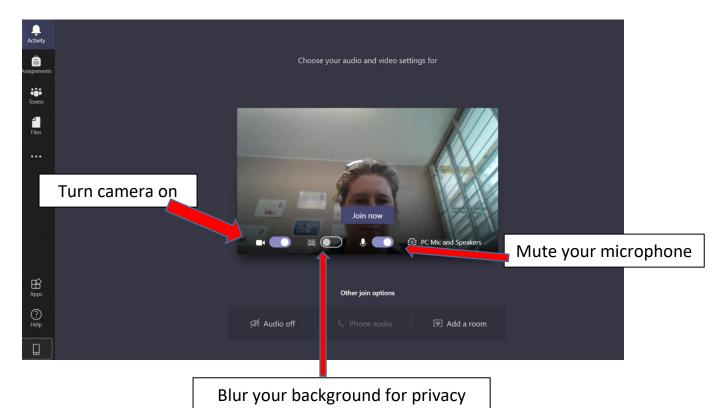

When you have done these three things, click "Join Now".

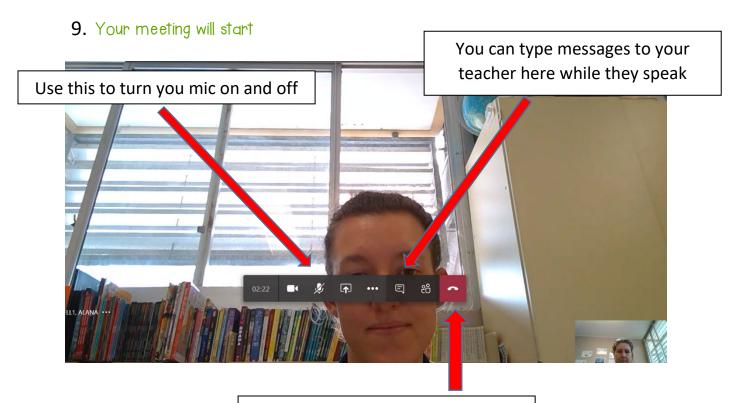

Hang up at the end of your meeting